DEPLOYMENT GUIDE

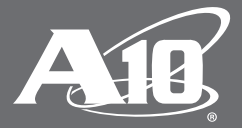

# **Setting Up a Kerberos Relay for the Microsoft Exchange 2013 Server**

### **Disclaimer**

This document does not create any express or implied warranty about A10 Networks or about its products or services, including but not limited to fitness for a particular use and noninfringement. A10 Networks has made reasonable efforts to verify that the information contained herein is accurate, but A10 Networks assumes no responsibility for its use. All information is provided "as-is." The product specifications and features described in this publication are based on the latest information available; however, specifications are subject to change without notice, and certain features may not be available upon initial product release. Contact A10 Networks for current information regarding its products or services. A10 Networks' products and services are subject to A10 Networks' standard terms and conditions.

To set up a Kerberos relay for the Microsoft Exchange 2013 server:

1. Create an account for A10 Networks® Thunder® Series and set an SPN for this account.

In the example in Figure 1, the account name is  $kcdpt$  and service principal name (SPN) is  $ax/cdt$ .

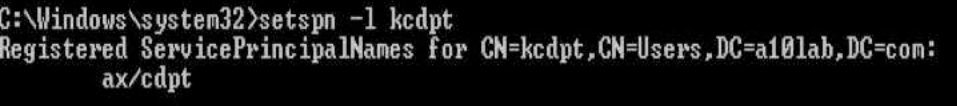

Figure 1: Account name

2. Ensure that the user logon name of the account is same as the SPN.

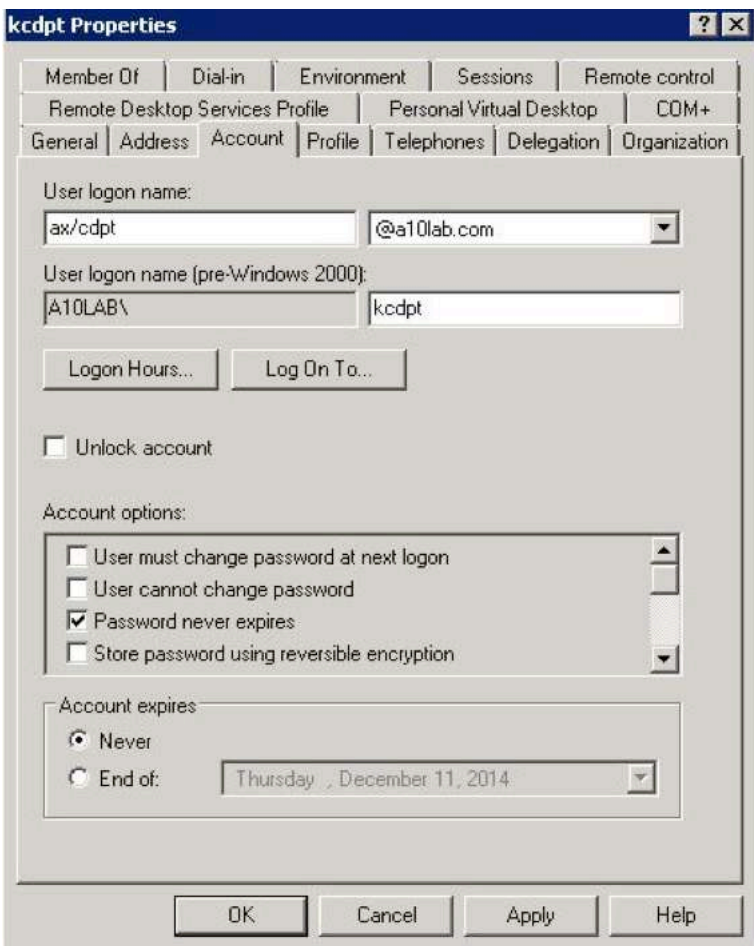

Figure 2: Account details tab

3. On the Thunder Series, configure the SPN of kcdpt by entering the following commands:

In the following example, ax/cdpt under Kerberos-account setting in the Kerberos-relay. The password field is the password of the kcdpt account, and the Kerberos-realm is the Active Directory (AD) domain name in capital letters:

```
aam authentication relay kerberos krb-relay
  kerberos-realm A10LAB.COM
  kerberos-kdc 192.168.221.50
  kerberos-account ax/cdpt
  password encrypted 
u40dcApRH0TD6HSpiq1PHjwQjLjV2wDnPBCMuNXbAOc8EIy41dsA5zwQjLjV2wDn
```
- 4. On the Exchange server and log in in to the Exchange administrator center.
- 5. Click Servers > Virtual Directories.
- 6. Edit the OWA virtual directory.
- 7. Go to the Authentication tab and select Use one or more standard authentication methods.
- 8. Select the Integrated Windows authentication checkbox.

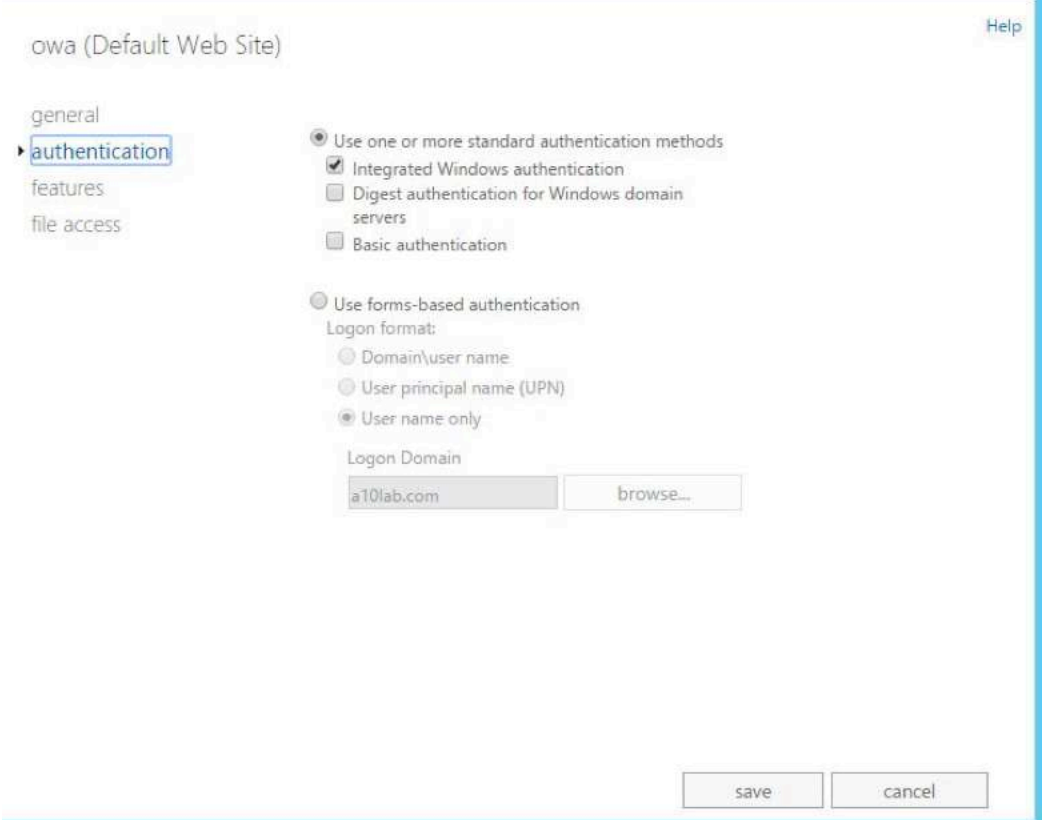

Figure 3: Editing the OWA virtual directory

The same settings also apply to the ECP virtual directory.

- 9. On the PowerShell, enter the following commands to restart the IIS server on the Exchange server. The restart of the IIS services is required on all exchange servers after making any authentication settings on the Exchange server.
	- iisreset/noforce
- 10. In the **Authentication** tab, review the settings on the OWA virtual directory.

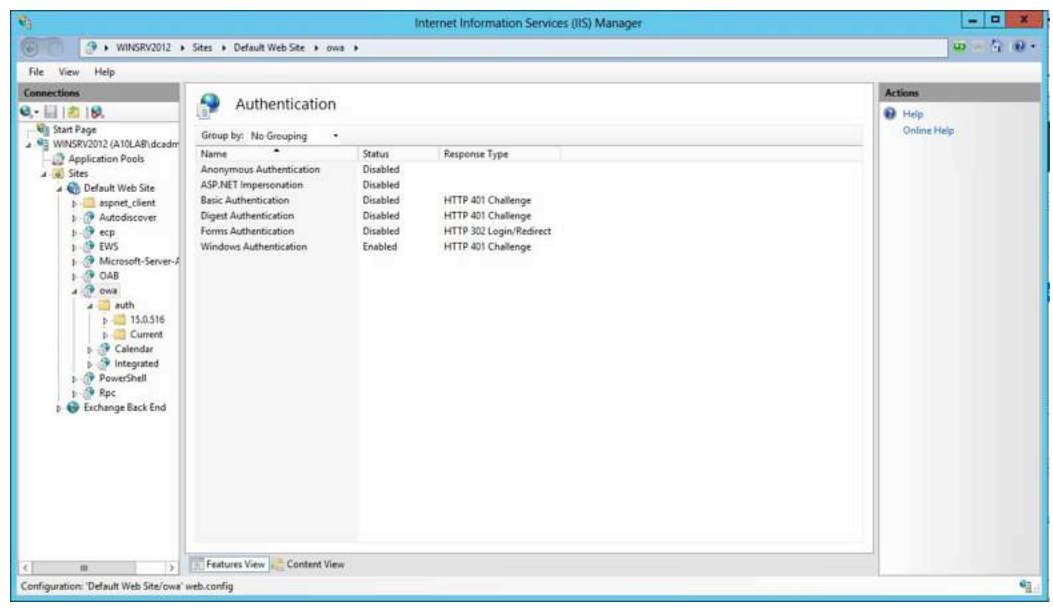

Figure 4: Reviewing the OWA settings

If the settings are not the same, you can manually alter the settings on this page and enter the iisreset command again. Make sure that anonymous authentication is also enabled for the ECP virtual-directory.

11. Add an SPN in the format service/fqdn for the Exchange server's computer account.

In the example in Figure 5, the Exchange server's computer account is winsrv2012.

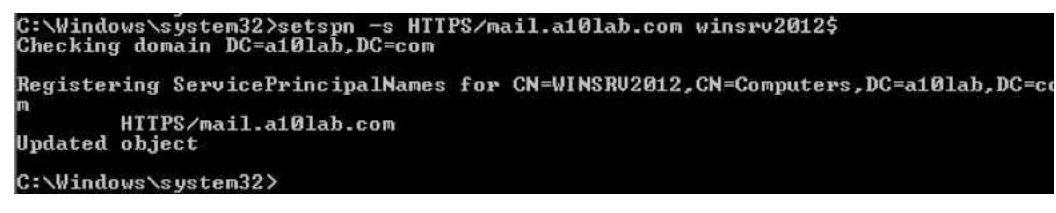

Figure 5: Computer account for the Exchange server

The configured SPN goes under the service-principal-name section of the SLB server:

```
slb server exchange 192.168.230.84
```

```
 port 443 tcp
```
service-principal-name HTTPS/mail.a10lab.com

You must ensure that the highlighted SPN's exist under this account:

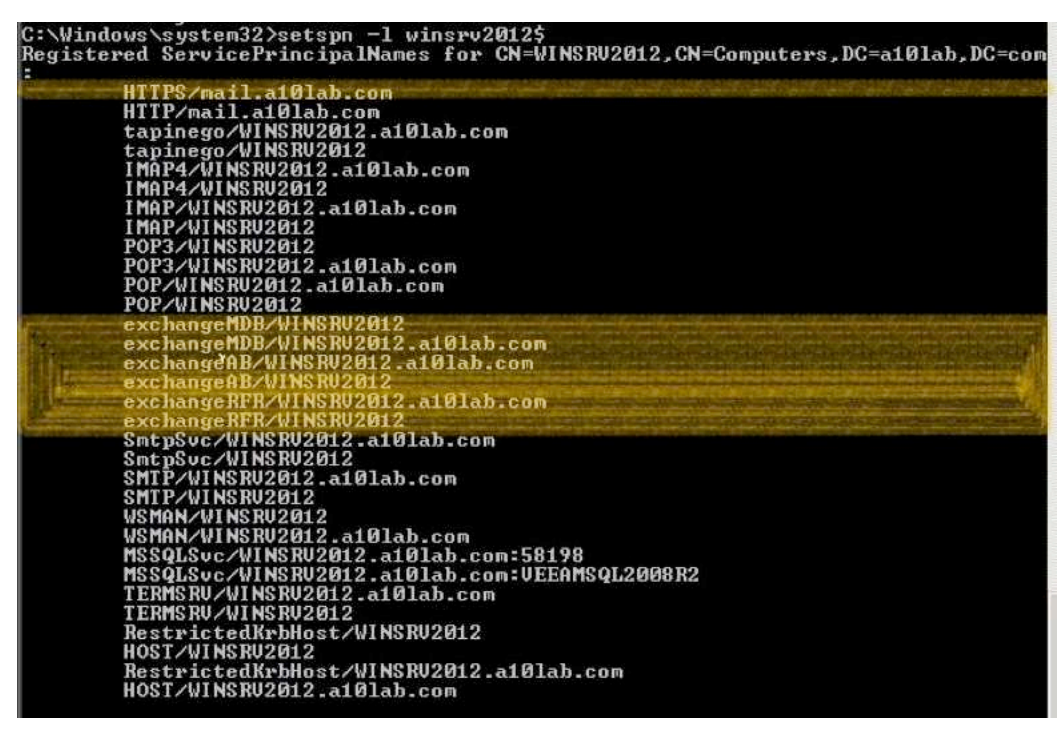

Figure 5: SPNs in the account

In the example in Figure 5, winsrv2012.a10lab.com is the internal URL for the exchange server. If SPNs are not present, see http://blogs.technet.com/b/kpapadak/archive/2011/03/13/setting-up-kerberos-with-a-clientaccess-server-array.aspx for more information about creating a service account and associating the account to an Exchange server.

12. Delegate control to the Thunder Series account, kcdpt, to handle the tickets for the Exchange server by adding the Exchange server's SPN to the Thunder Series account.

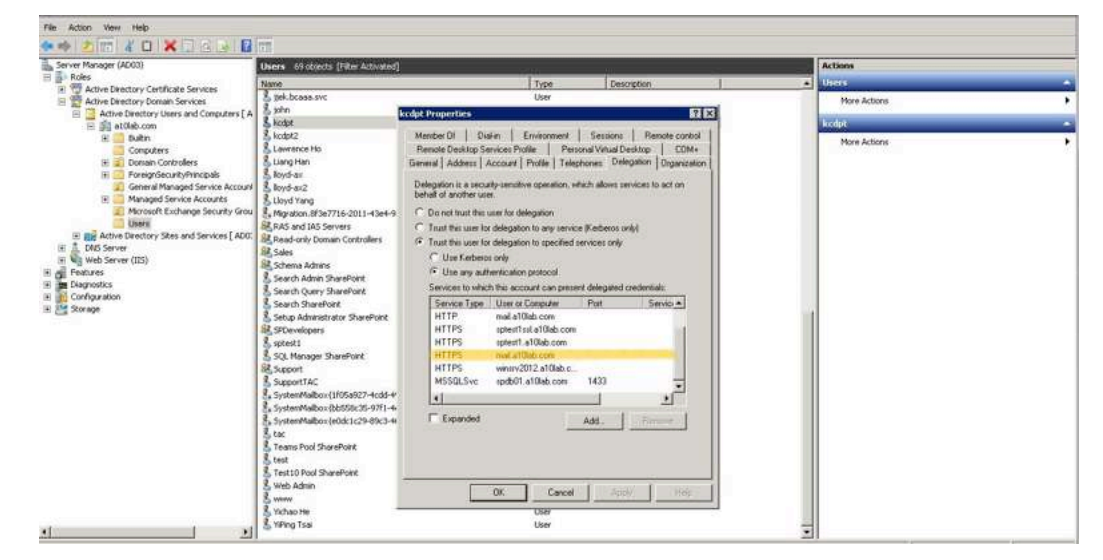

Figure 6: Delegating control to the Thunder Series account

 The sample configuration also includes setting for Microsoft SharePoint: TH4430#sh run !Current configuration: 900 bytes !Configuration last updated at 21:40:42 PST Mon Nov 10 2014 !Configuration last saved at 21:40:42 PST Mon Nov 10 2014 !64-bit Advanced Core OS (ACOS) version 4.0.0, build 489 (Nov-07-2014,09:03) ! partition p1 id 1 ! ! timezone America/Los\_Angeles ! ! interface management ip address 192.168.230.45 255.255.255.0 ip default-gateway 192.168.230.254 ! ! interface ethernet 1 ! interface ethernet 2 ! interface ethernet 3 enable ip address 192.168.231.21 255.255.255.0 ! interface ethernet 4 ! interface ethernet 5 ! interface ethernet 6 ! interface ethernet 7 ! interface ethernet 8 enable ip address 10.50.50.1 255.255.255.0 ! interface ethernet 9 ! interface ethernet 10 ! interface ethernet 11 ! interface ethernet 12 ! ! ! ip route 0.0.0.0 /0 192.168.231.254 ! ! aam authentication server ldap dummy ! ! aam authentication server ocsp ocsp\_serv

```
 url http://192.168.230.101:80/ocsp
!
!
!
slb template server-ssl s1
!
!
slb server exchange 192.168.230.84
  port 80 tcp
     service-principal-name HTTP/mail.a10lab.com
   port 443 tcp
     service-principal-name HTTPS/mail.a10lab.com
!
slb server sptest1 192.168.221.100
   port 80 tcp
    service-principal-name HTTP/sptest1.a10lab.com
   port 443 tcp
     service-principal-name HTTPS/sptest1ssl.a10lab.com
   port 8888 tcp
     service-principal-name HTTP/sptest1.a10lab.com
!
!
aam authentication relay kerberos krb-relay
  kerberos-realm A10LAB.COM
   kerberos-kdc 192.168.221.50
   kerberos-account ax/cdpt
   password encrypted 
u40dcApRH0TD6HSpiq1PHjwQjLjV2wDnPBCMuNXbAOc8EIy41dsA5zwQjLjV2wDn
!
!
aam authentication template kltest
  relay krb-relay
   server dummy
!
!
aam aaa-policy my-aaa-policy
   aaa-rule 1
    action allow
     authentication-template kltest
!
!
slb service-group exch-443 tcp
  member exchange 443
!
slb service-group exch-80 tcp
  member exchange 80
!
slb service-group mywsu-sg-443 tcp
   member sptest1 443
!
slb service-group mywsu-sg-80 tcp
   member sptest1 80
!
slb service-group mywsu-sg-8888 tcp
   member sptest1 8888
!
```

```
!
slb template client-ssl cssl
  auth-username subject-alt-name-othername
   ca-cert AD03-CA
  cert 230.45-cert
   client-certificate Require
   key 230.45-cert
!
slb template client-ssl exch-ssl
  cert 230.45-cert
   key 230.45-cert
!
!
slb virtual-server exchange-vs 192.168.231.22
   port 80 http
    source-nat auto
    service-group exch-80
   port 443 https
    source-nat auto
     service-group exch-443
    template server-ssl s1
     template client-ssl cssl
     aaa-policy my-aaa-policy
!
slb virtual-server sharepoint-vs 192.168.231.234
   port 80 https
    source-nat auto
    service-group mywsu-sg-80
    template client-ssl cssl
     aaa-policy my-aaa-policy
   port 443 https
     source-nat auto
     service-group mywsu-sg-443
    template server-ssl s1
    template client-ssl cssl
    aaa-policy my-aaa-policy
   port 8888 https
    source-nat auto
     service-group mywsu-sg-8888
     template client-ssl cssl
     aaa-policy my-aaa-policy
!
!
multi-config enable
!
!
terminal idle-timeout 0
!
!
end
!Current config commit point for partition 0 is 0 & config mode is classical-
mode
```

```
Tickets obtained:
```
**Deployment Guide** | Setting Up a Kerberos Relay for the Microsoft Exchange 2013 Server

```
TH4430#sh aam authentication klist
-----------------------
Ticket cache: MEMORY:krb-relay
Default principal: ax/cdpt@A10LAB.COM
Service principal: HTTPS/mail.a10lab.com@A10LAB.COM
Client principal: dcadmin@A10LAB.COM
timespan: 11:30 11,Nov,2014 - 21:30 11,Nov,2014
renew untill: 11:30 18,Nov,2014
flags: FRA
Service principal: ax/cdpt@A10LAB.COM
Client principal: dcadmin@A10LAB.COM
```

```
timespan: 11:30 11,Nov,2014 - 21:30 11,Nov,2014
renew untill: 11:30 18,Nov,2014
flags: FRA
```

```
Service principal: krbtgt/A10LAB.COM@A10LAB.COM
Client principal: ax/cdpt@A10LAB.COM
timespan: 11:31 11,Nov,2014 - 21:30 11,Nov,2014
renew untill: 11:31 18,Nov,2014
flags: FRIA
```
TH4430#

## **About A10 Networks**

A10 Networks is a leader in application networking, providing a range of high-performance application networking solutions that help organizations ensure that their data center applications and networks remain highly available, accelerated and secure. Founded in 2004, A10 Networks is based in San Jose, California, and serves customers globally with offices worldwide. For more information, visit: **www.a10networks.com**

#### **Corporate Headquarters**

**A10 Networks, Inc** 3 West Plumeria Ave. San Jose, CA 95134 USA Tel: +1 408 325-8668 Fax: +1 408 325-8666 www.a10networks.com

#### Part Number: A10-DG-16145-EN-02 June 2015

#### **Worldwide Offices**

**North America** sales@a10networks.com **Europe**  emea\_sales@a10networks.com **South America**  latam\_sales@a10networks.com

**Japan**  jinfo@a10networks.com **China**  china\_sales@a10networks.com **Taiwan**  taiwan@a10networks.com **Korea** korea@a10networks.com **Hong Kong**  HongKong@a10networks.com **South Asia**  SouthAsia@a10networks.com **Australia/New Zealand** 

anz\_sales@a10networks.com

To learn more about the A10 Thunder Application Service Gateways and how it can enhance your business, contact A10 Networks at: **www.a10networks.com/contact** or call to talk to an A10 sales representative.

©2015 A10 Networks, Inc. All rights reserved. The A10 logo, A10 Harmony, A10 Lightning, A10 Networks, A10 Thunder, aCloud, ACOS, ACOS Policy Engine, Affinity, aFleX, aFlow, aGalaxy, aVCS, AX, aXAPI, IDaccess, IDsentrie, IP-to-ID, SSL Insight, Thunder, Thunder TPS, UASG, and vThunder are trademarks or registered trademarks of A10 Networks, Inc. All other trademarks are property of their respective owners. A10 Networks assumes no responsibility for any inaccuracies in this document. A10 Networks reserves the right to change, modify, transfer, or otherwise revise this publication without notice.